# **YHVIBEPCUTET**

# **LMS.SYNERGY.RU**

Современный образовательный портал, который позволяет получить качественное образование по доступной цене из любой

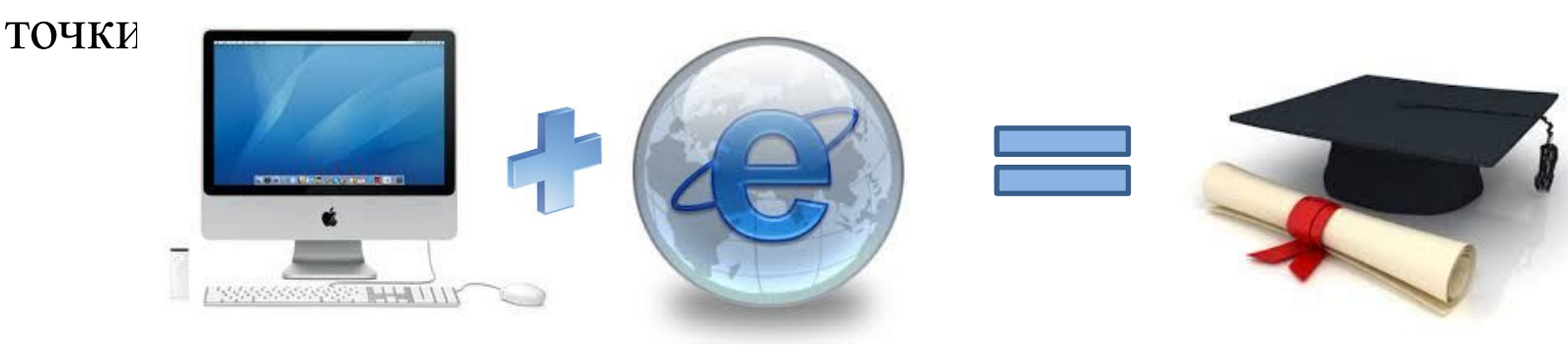

Портал отвечает самым строгим требованиям к дистанционным образовательным проектам:

все учебные материалы соответствуют стандарту SCORM;

 все образовательные программы имеют институциональную аккредитацию «Качество электронного обучения в европейских университетах» (European University Quality in eLearning - UNIQUe), что подтверждено Знаком качества UNIQUe.

### **ОБРАЗОВАТЕЛЬНЫЕ ПРОГРАММЫ в рамках проекта LMS.SYNERGY.RU**

### **Среднее профессиональное образование.**

Программа рассчитана на школьников и ориентирована на практическую подготовку, что позволяет выпускникам раньше сверстников начать профессиональную деятельность.

### **Высшее образование.**

Наличие университетского диплома — один из главных критериев приема на работу.

### **Магистратура.**

Второй уровень высшего профессионального образования.

### **Дополнительное и послевузовское образование**.

Программы рассчитаны на специалистов, которые уже имеют высшее или среднее профессиональное образование. Они позволяют получить новую специализацию, сменить профиль работы, расширить спектр профессиональной деятельности.

### **НАПРАВЛЕНИЯ ОБРАЗОВАТЕЛЬНЫХ ПРОГРАММ**

#### Среднее профессиональное образование

#### Реализуются следующие специальности:

- Коммерция (по отраслям),
- Право и организация социального обеспечения
- Экономика и бухгалтерский учет (по отраслям)
- Банковское дело
- Гостиничный сервис
- Информационные системы (по отраслям)

#### Высшее профессиональное образование

#### Реализуются следующие направления:

- Экономика
- Менеджмент
- Психология
- Реклама и связи с общественностью
- Юриспруденция
- Дизайн
- Прикладная информатика
- Лингвистика
- Психолого-педагогическое образование

#### Магистратура

Реализуются следующие направления:

- Государственное и муниципальное управление
- Реклама и связи с общественностью
- Юриспруденция
- Прикладная информатика
- Финансы и кредит
- Управление персоналом
- Психология
- Дизайн

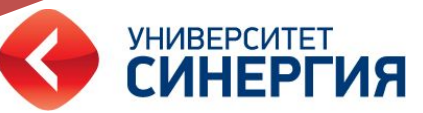

# **Личный кабинет студента**

Личный кабинет – это рабочее место студента, где возможно:

- 1. Ознакомиться с расписанием занятий;
- 2. Изучать учебные материалы;
- 3. Проверять свою успеваемость;
- 4. Просматривать финансовое состояние;
- 5. Найти необходимую документацию;
- 6. Посетить электронную библиотеку.

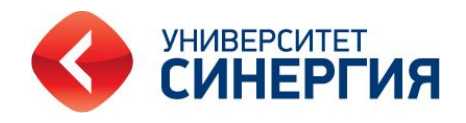

### **Авторизация**

Для того, чтобы войти в личный кабинет, необходимо:

1. Пройти по ссылке lms.synergy.ru

2. В форме **Авторизация** ввести данные, предоставленные Вам деканатом: логин/пароль и нажать кнопку «войти».

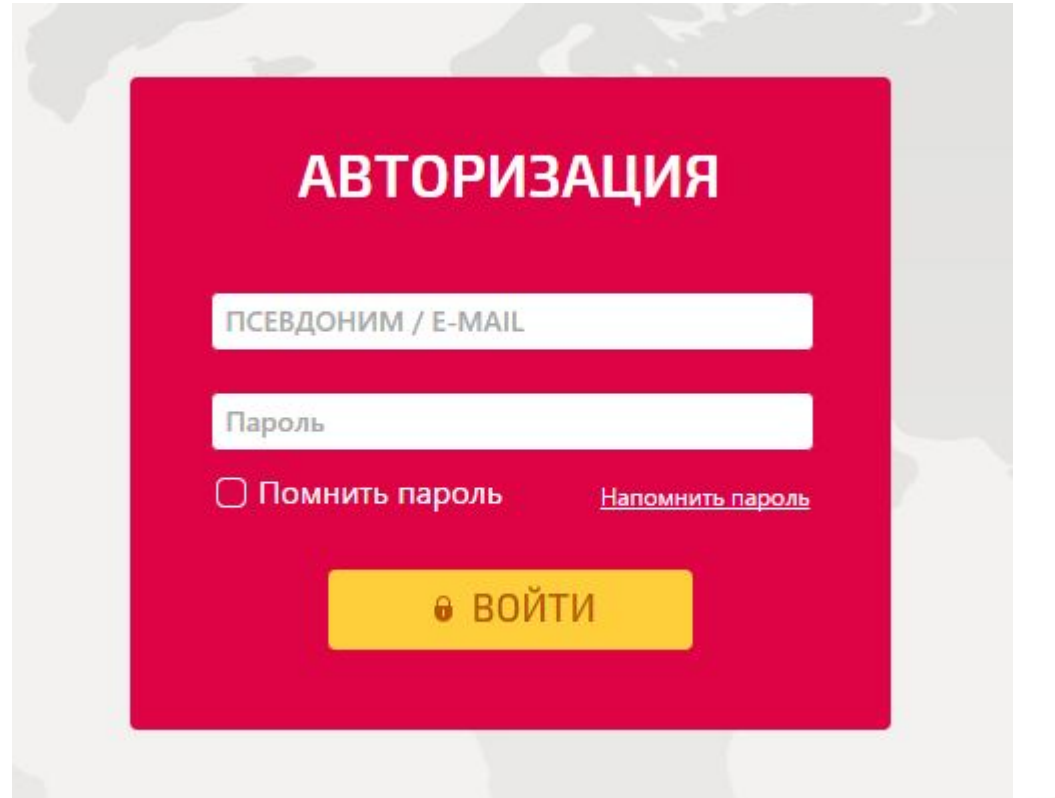

# **Обучение**

### После успешной авторизации перед Вами откроется вкладка **Обучение,** с перечнем дисциплин текущего семестра.

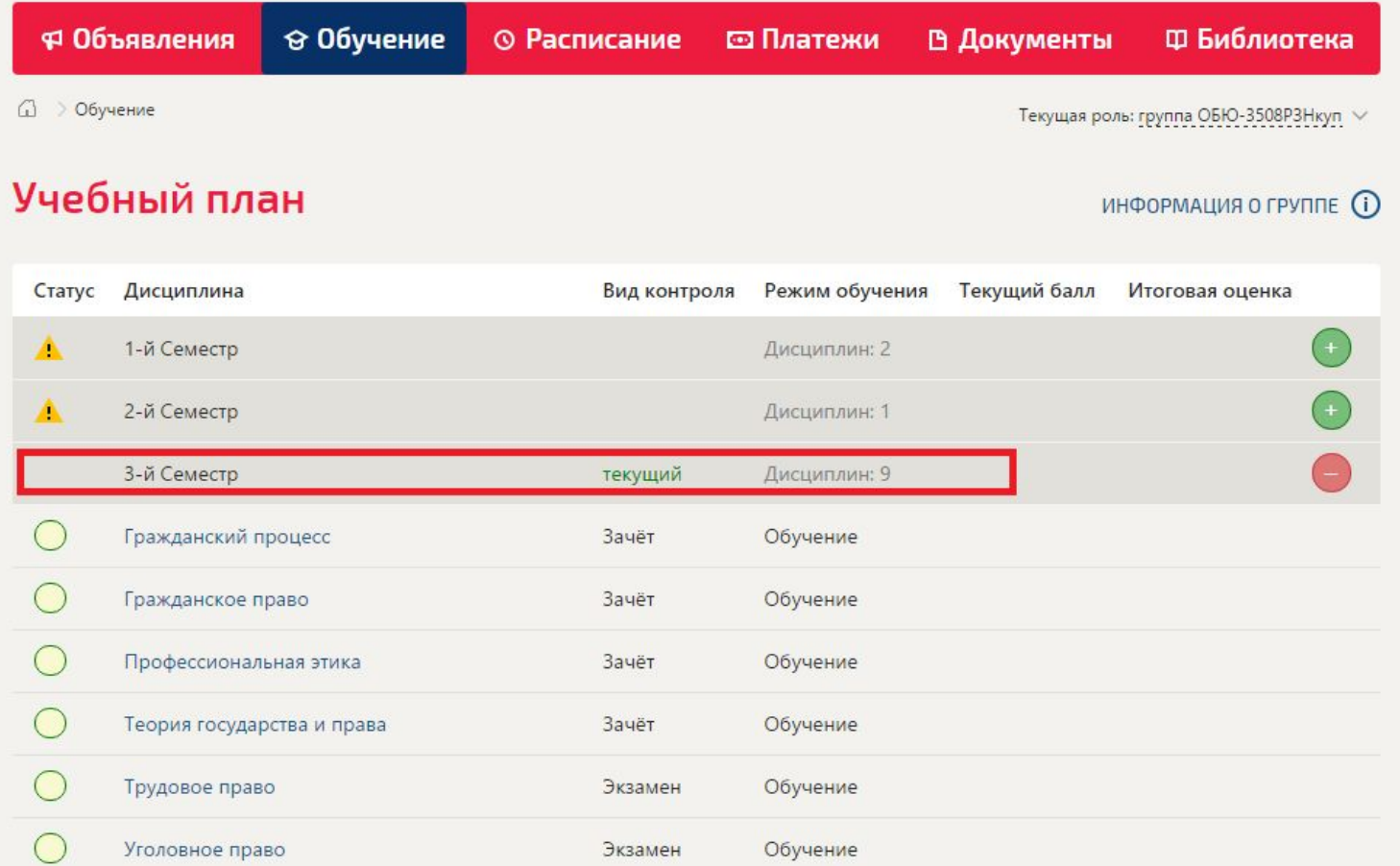

### **Инструментарий студента (учебный план) Условные обозначения при использовании учебного плана:**

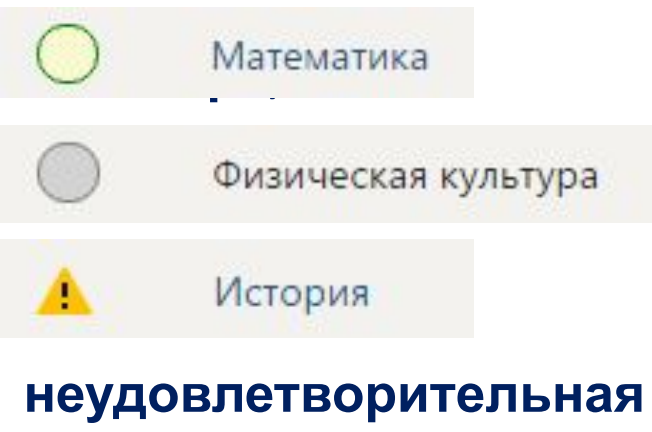

 **- открытая дисциплина текущего**

 $\Phi$ изическая культура **- дисциплина следующего семестра;** 

 **- дисциплина, по которой получена неудовлетворительная оценка или академическая разница, образовавшаяся в результате перевода из другого ВУЗа;**

Информатика **- дисциплина сдана.** 

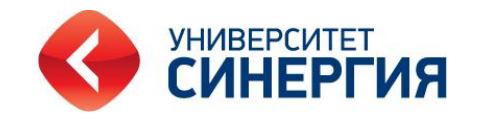

# **Обучение по дисциплинам**

В текущем семестре приведен перечень всех дисциплин, по которым можно начать обучение. Для детального просмотра каждой дисциплины нужно ее выбрать. При входе в дисциплину Вы увидите информацию о дисциплине и список учебных материалов для изучения.

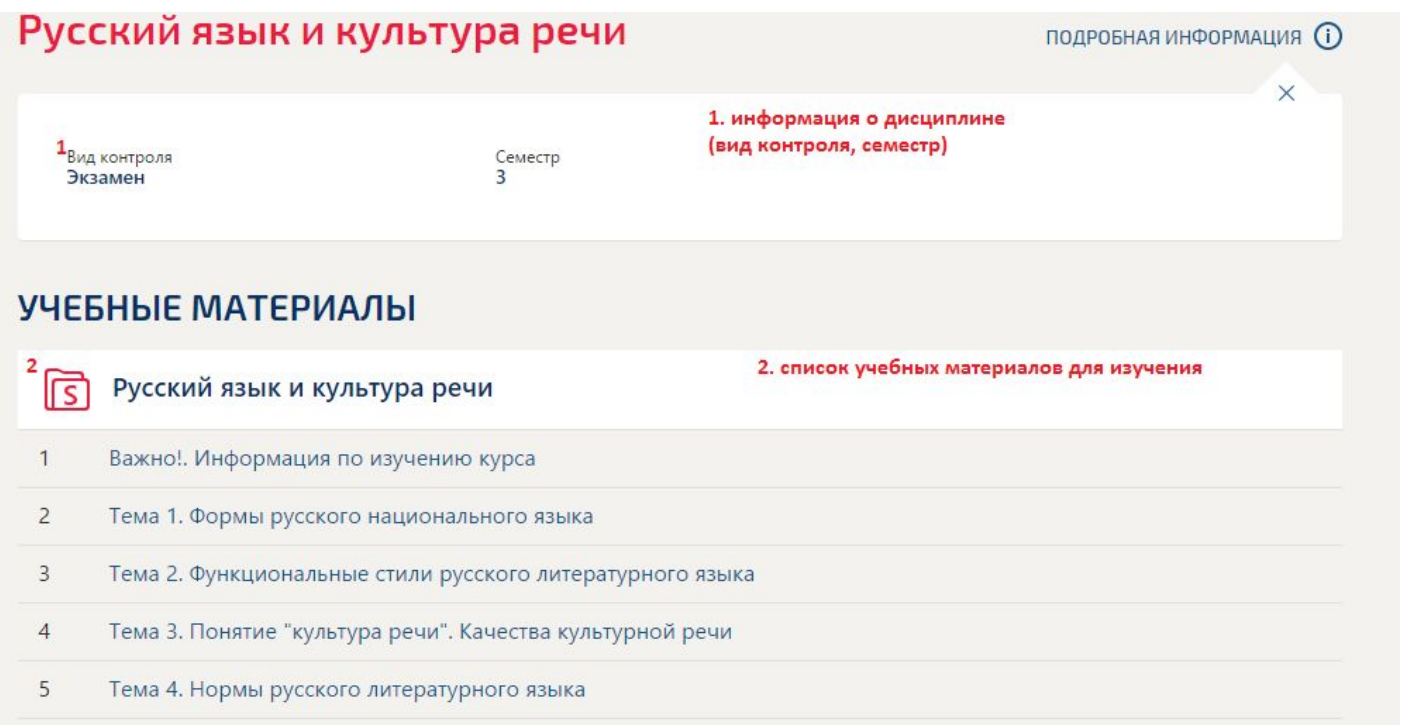

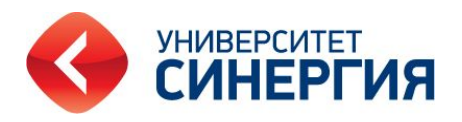

**После того, как Вы освоили теоретический материал, переходите к формам итогового контроля, это может быть: практикум, курсовая работа, тестирование.**

#### **ОБУЧЕНИЕ**

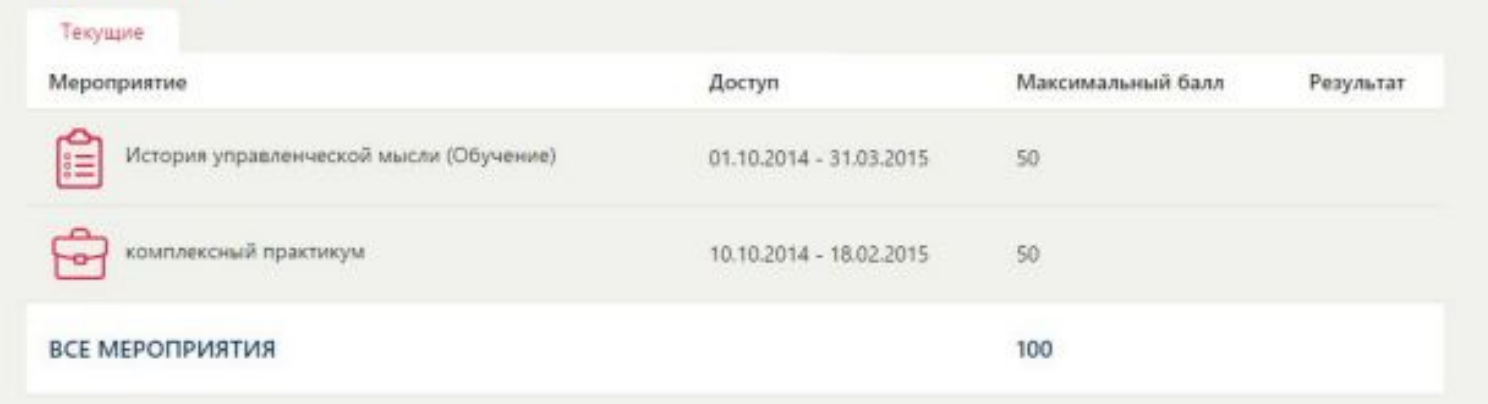

Итоговые мероприятия могут подключиться позже, чем теоретический материал и тогда Вы можете увидеть:

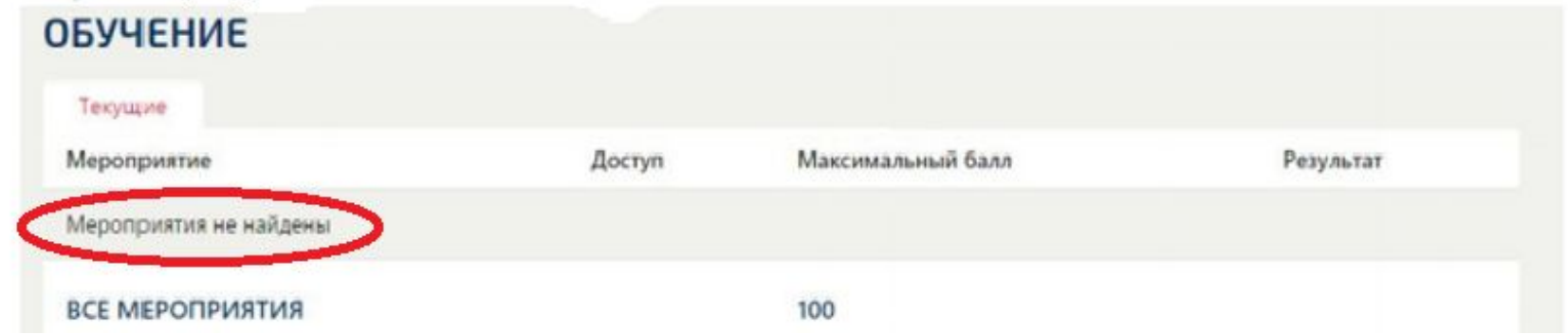

# Практикумы и курсовые работы

#### Практикумы, курсовые работы

Инструментарий используется для практических заданий и курсовых работ в режиме онлайн. Практикумы обозначаются "кейсом"(1), Вы сможете увидеть дату возможной сдачи(2) и максимальное число баллов(3).

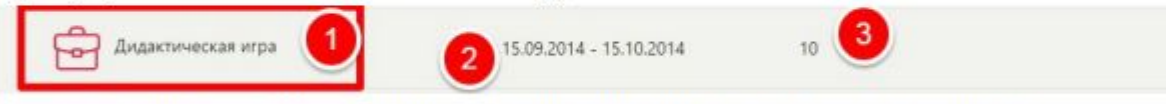

Для ответа на практикум нажмите на "кейс" (1) и Вас перекинет на страницу

#### Ситуационный практикум б.

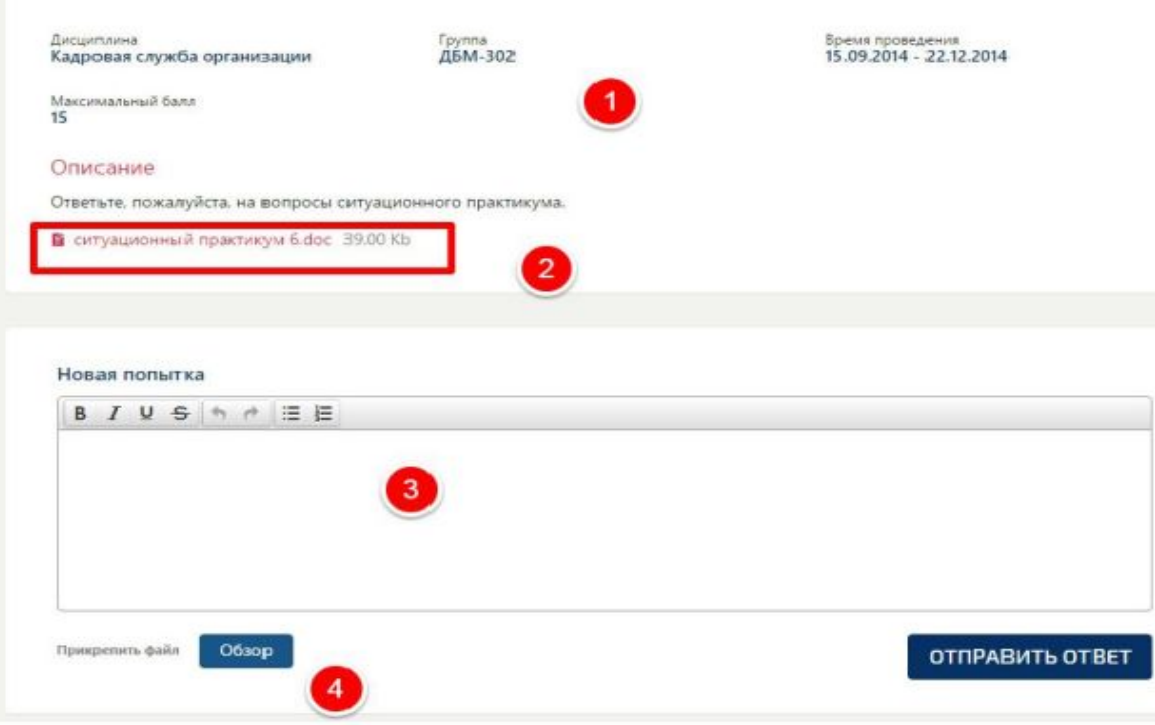

**УНИВЕРСИТЕТ СИНЕРГИЯ** 

Здесь Вы можете увидеть описание практикума(1), задание(2). Для ответа можно прикрепить файл(4) либо написать в предложенное поле(3).

# **Тестирование**

Тесты обозначаются "бланком"(1), Вы сможете увидеть дату возможной сдачи(2) и максимальное число баллов(3)

Для прохождения тестирования нажмите на "бланк" (1) и Вас перекинет на страницу

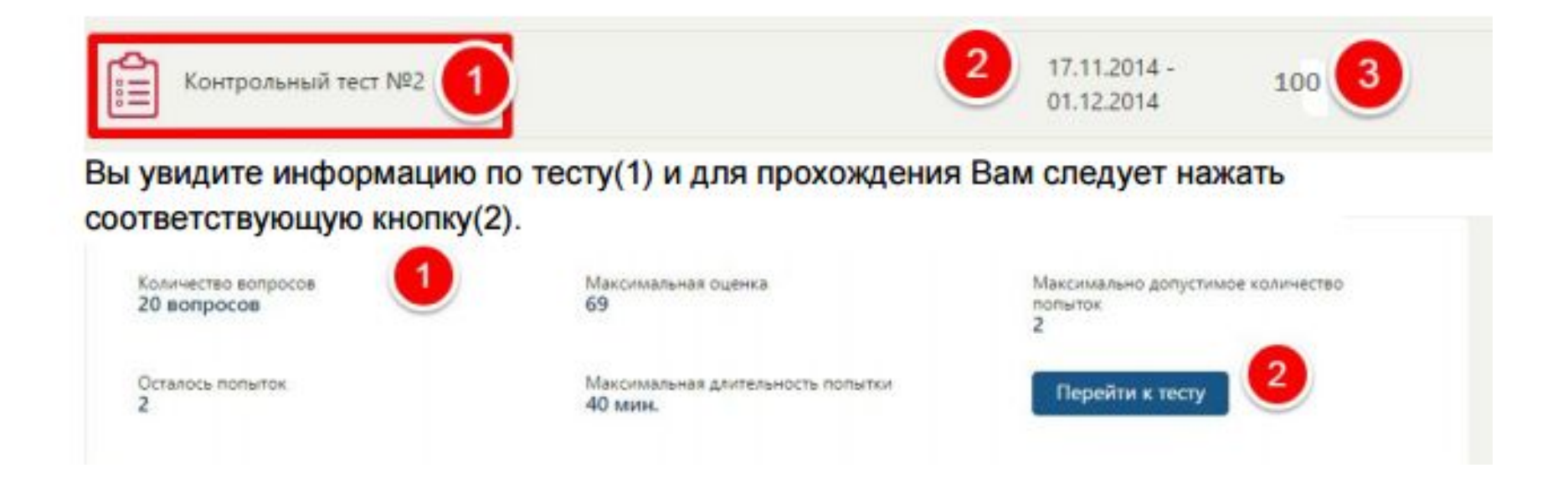

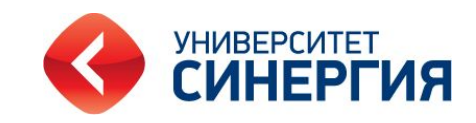

# **Итоговый результат**

**Под таблицей Обучение Вы увидите Итоговый Результат Вы можете посмотреть (по каждой дисциплине) состояние ведомости, оценку и возможность записи на пересдачу (при необходимости).** 

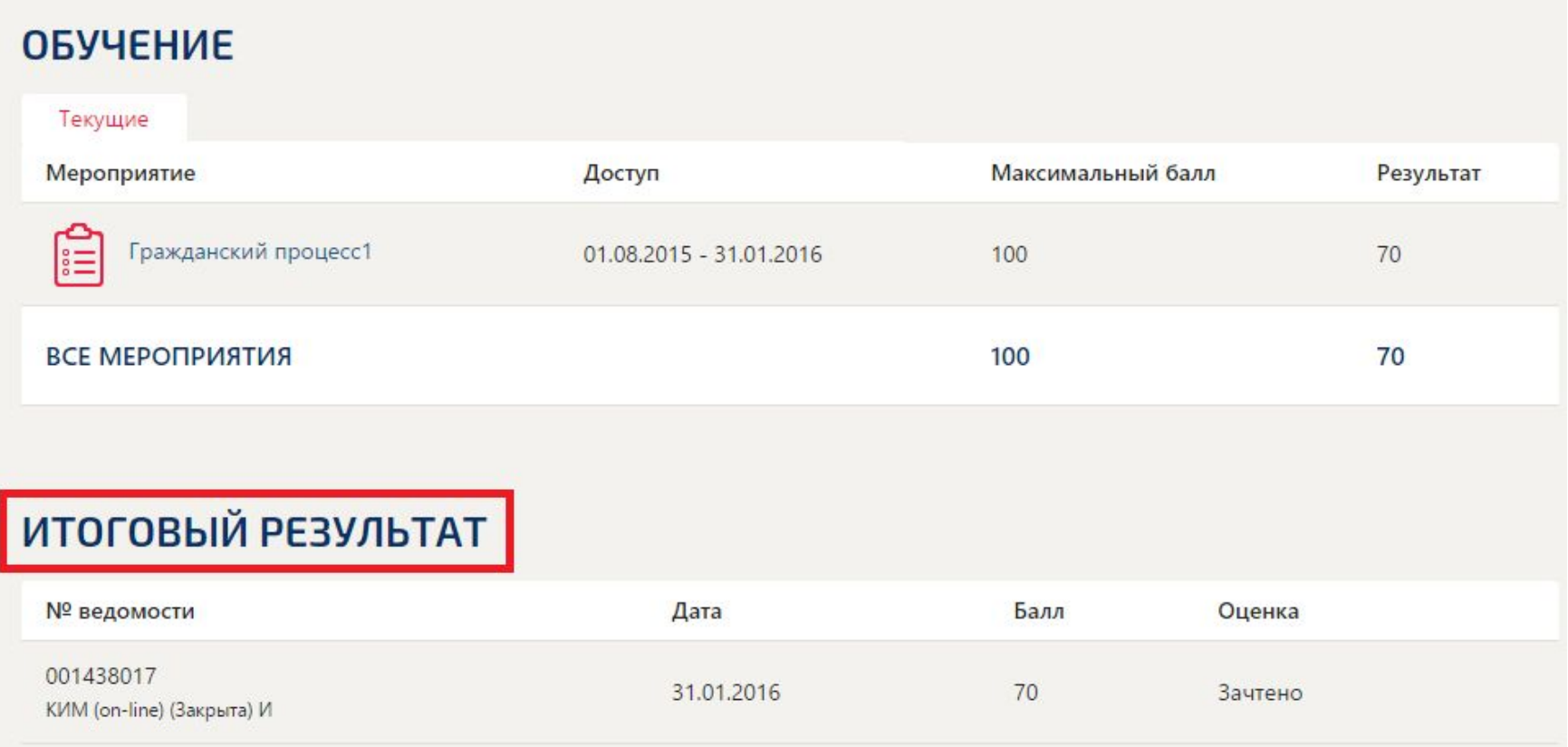

**После использования хотя бы одной попытки при тестировании, Вы увидите кнопку Результат меня устраивает (при условии сдачи тестирования на удовлетворительную оценку). Если результат Вас устраивает можете не использовать оставшиеся попытки и нажать эту кнопку. В таком случае оставшиеся попытки ликвидируются.**

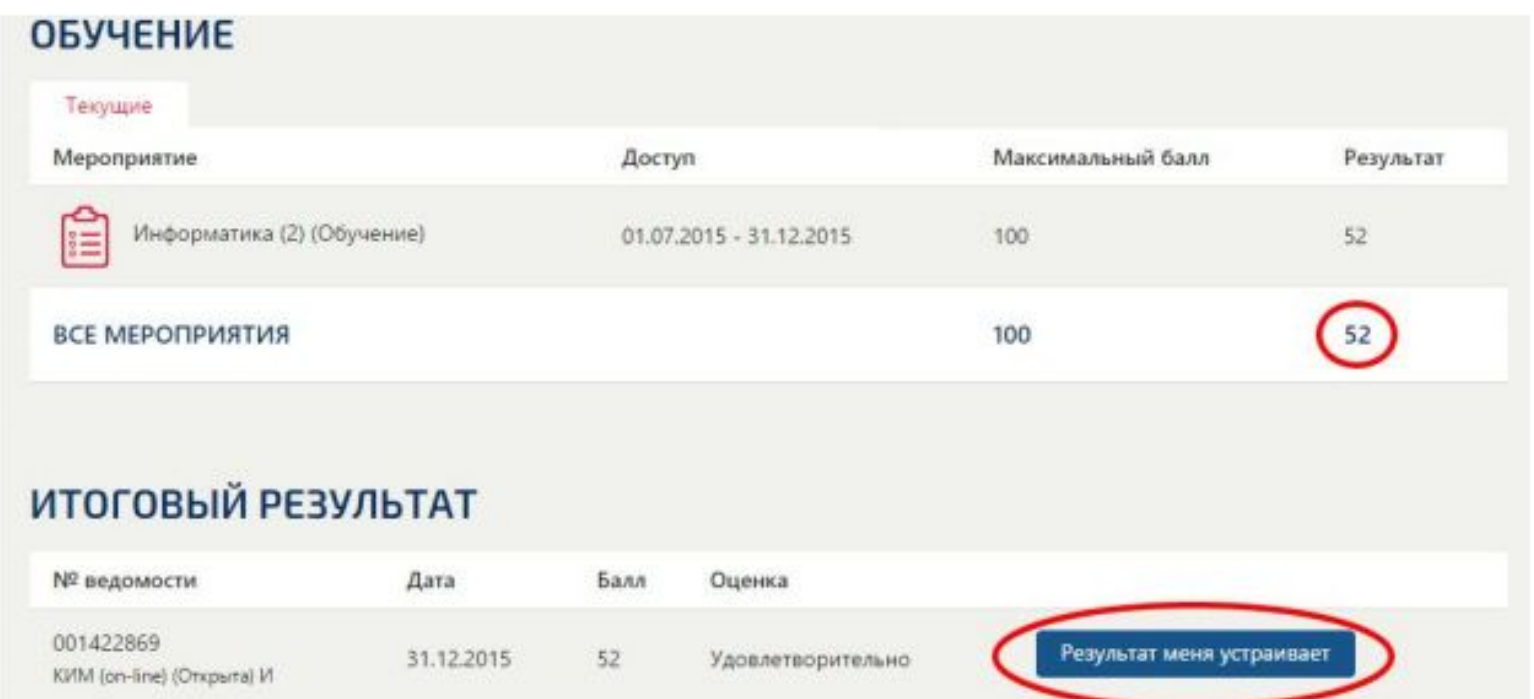

#### На вкладке Обучение по данной дисциплине Вы увидите:

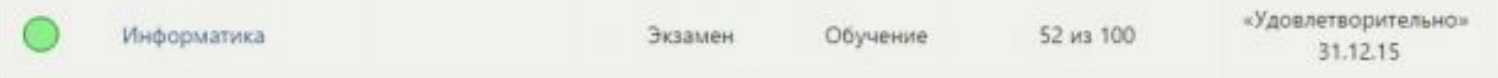

### **Если Вы не набрали достаточное количество баллов (менее 50) или не проходили тестирование, у Вас есть возможность пройти дисциплину повторно, нажав кнопку Запросить пересдачу**

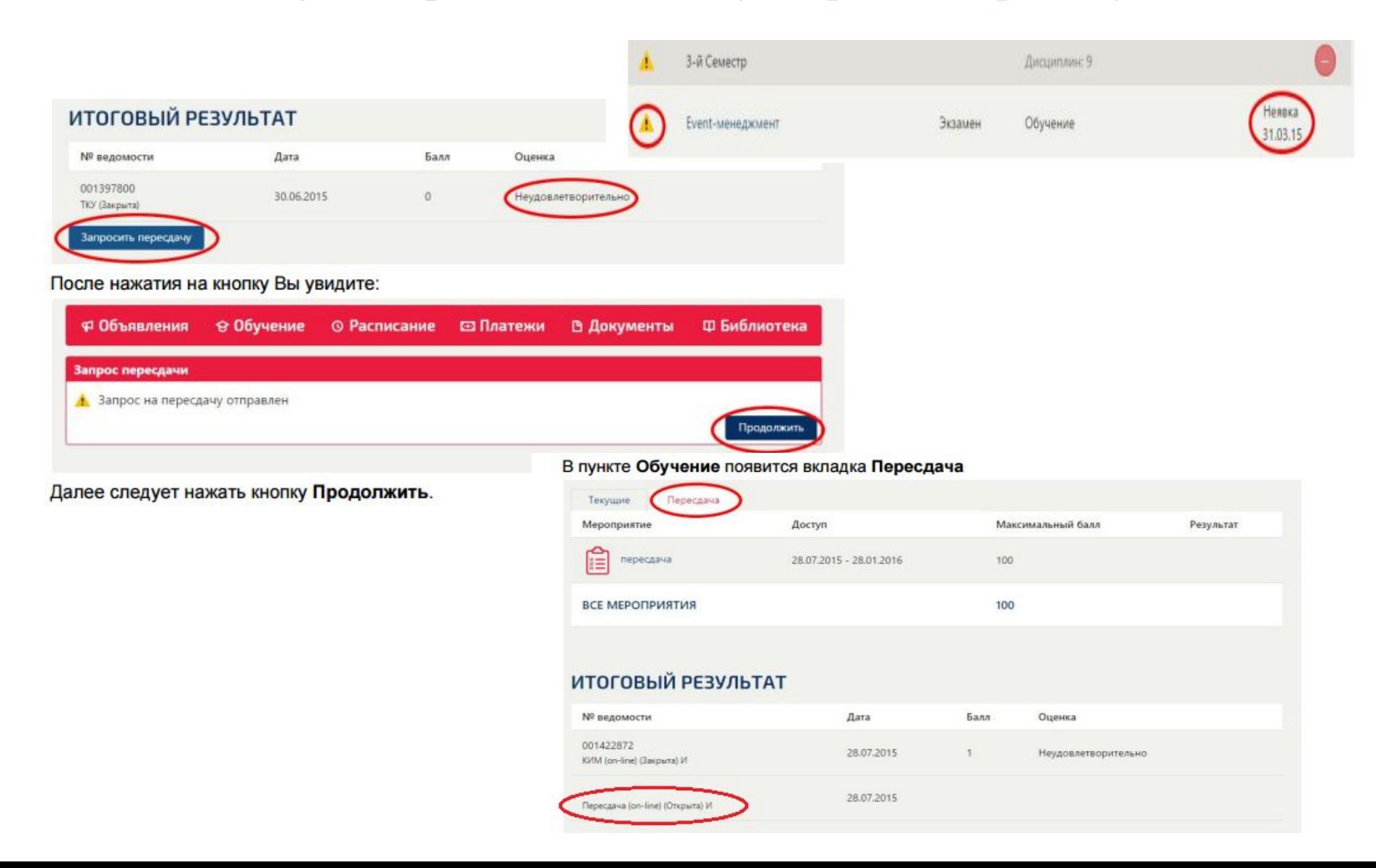

# **Выбор иностранного языка**

Если в текущем семестре есть иностранный язык, возможен выбор из предложенных (английский, немецкий, французский). Для этого необходимо зайти в дисциплину и выбрать версию дисциплины – Текущая версия дисциплины.

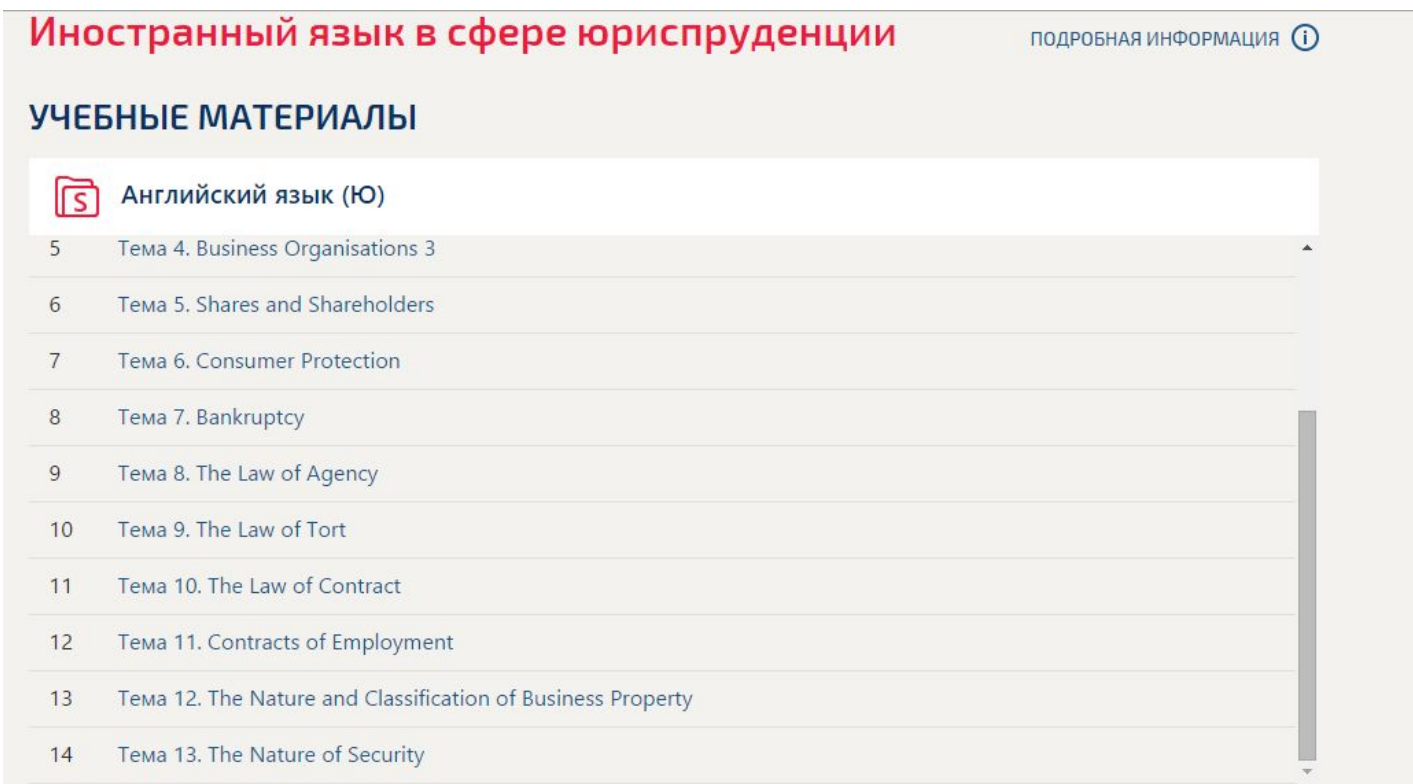

#### **ОБУЧЕНИЕ**

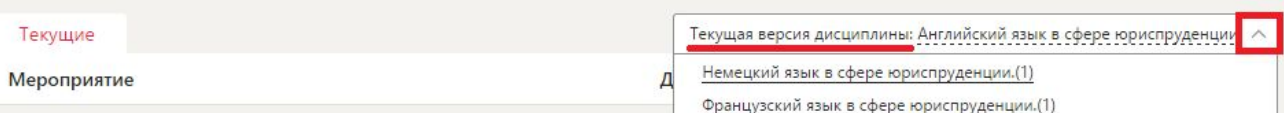

### В разделе Платежи, Вы можете просматривать информацию по балансу (1), здесь же предусмотрена возможность сформировать квитанцию для оплаты (2)

#### Финансы

Ваши финансовые данные полностью проверены.

Данный баланс является основанием для взаиморасчетов.

В случае Вашего несогласия с указанными данными просим сообщить об ошибке

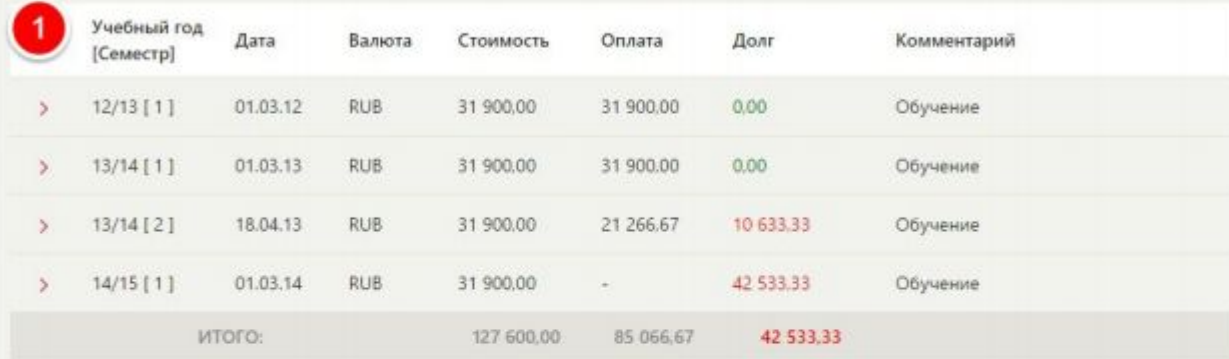

#### При наличие долга и необходимости оплаты, Вы можете сформировать квитанцию для оплаты(2)

#### Внимание!

Уважаемый студент!

На текущий момент у Вас по оплате за обучение есть задолженность, она составляет 42 533,33 руб.

#### СФОРМИРОВАТЬ КВИТАНЦИЮ

Сумма:

руб.

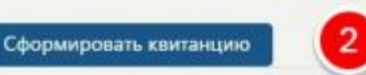

42533.33

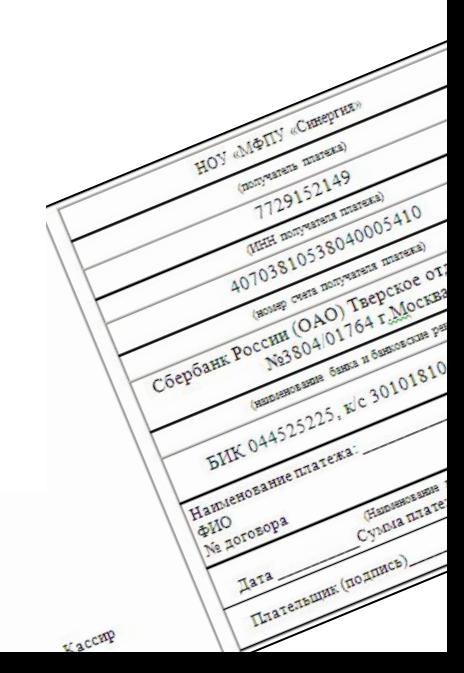

### **В разделе Документы Вы можете найти все необходимые документы и заявления**

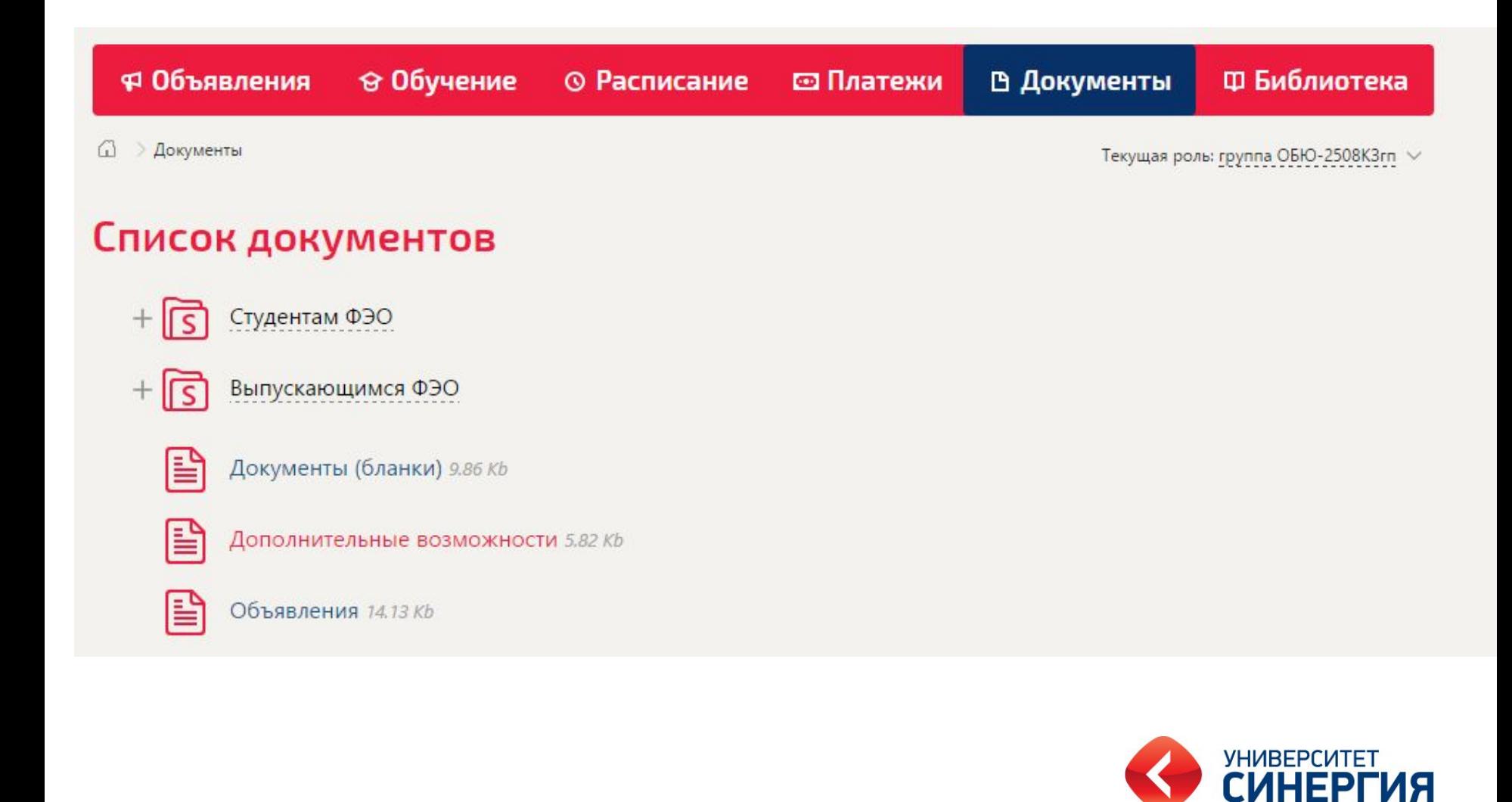

# **Электронная библиотека**

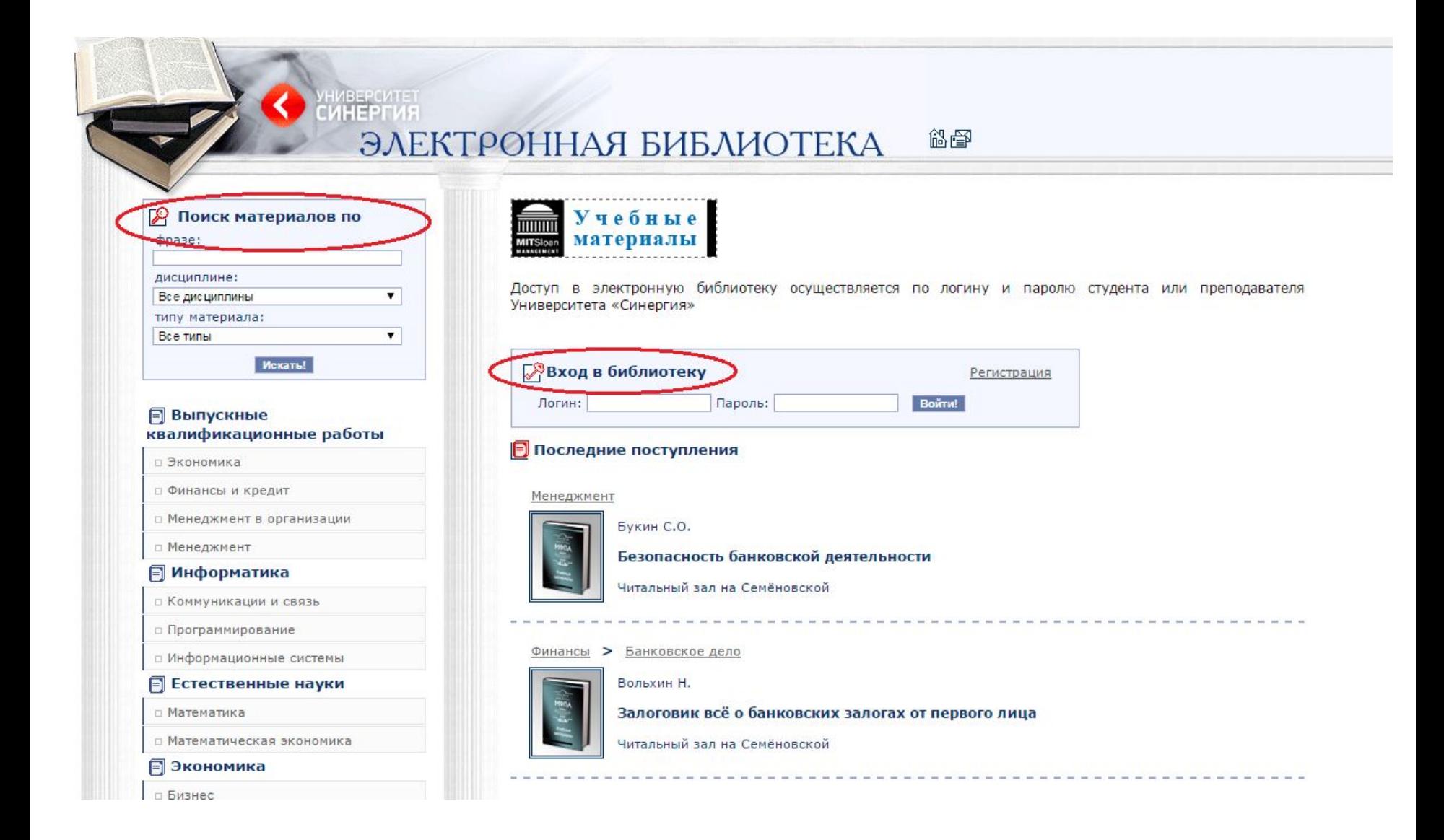

# **Служба поддержки**

### **При возникновении вопросов или проблем студент может обратиться в службу поддержки по адресу: support@megacampus.ru**

К тому же Вы можете использовать уже готовую форму, предложенную на сайте.

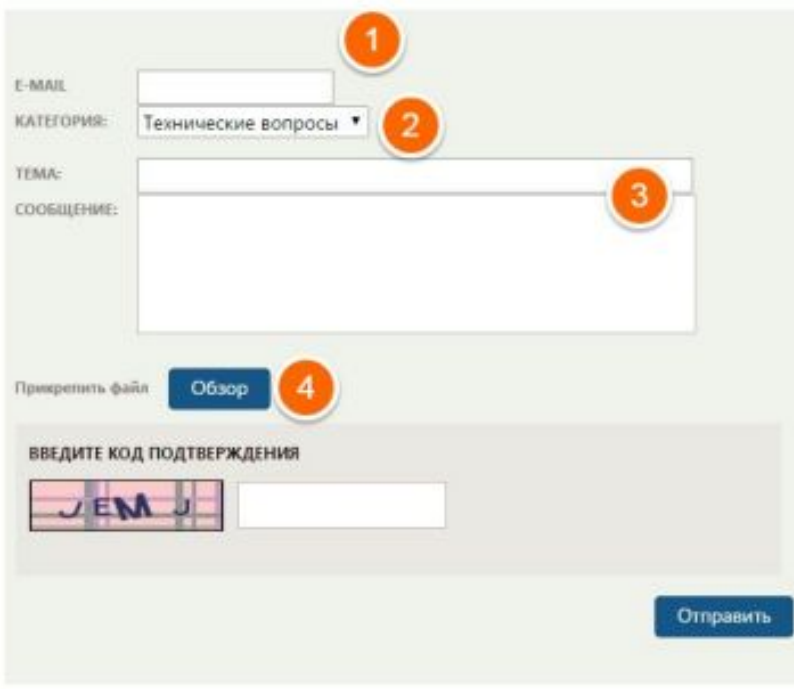

1- E-mail - необходимо ввести Вашу почту для обратной связи. 2- Категории - список, содержащий в себе возможные категории обращения(Технические вопросы, Оплата обучения, Обращение в деканат, Учебные материалы, Иное). 3- Тема - краткая суть проблемы/вопроса. Сообщение - Основное содержание проблемы/вопроса. 4- Прикрепить файл возможность отправить скриншот проблемы.

Примечание: Для получения пароля Вам необходимо в Сообщение отправить данные: Ф.И.О, номер группы, номер зачетной книжки.

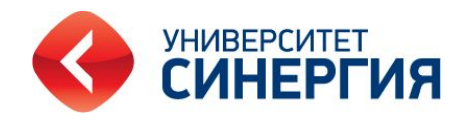

### Если Вы авторизованы, то сможете просмотреть все отправленные письма и их статус.

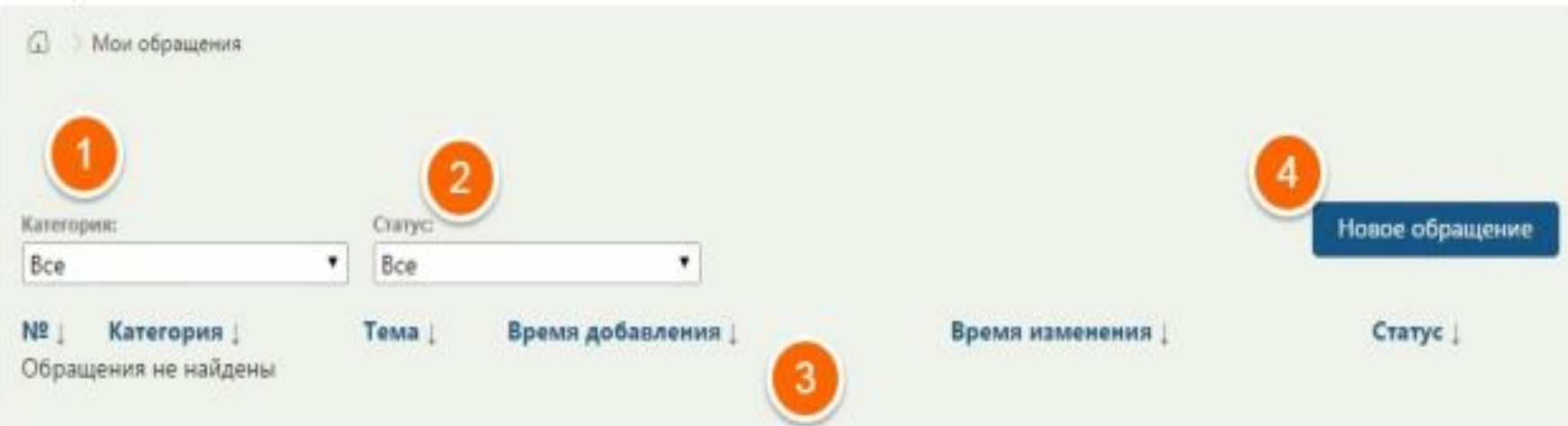

1- Категория - фильтр/список, содержащий в себе возможные категории обращения(Технические вопросы, Оплата обучения, Обращение в деканат, Учебные материалы, Иное).

2- Статус - фильтр/список, в себе возможные статусы обращения(Открыто,

Рассматривается, Закрыто, Возобновлено)

- 3- Список сообщений список Ваших писем. обращений.
- 4- Новое обращение форма для нового обращения.

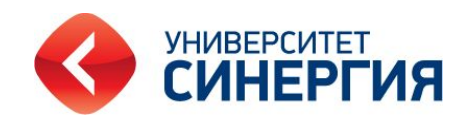